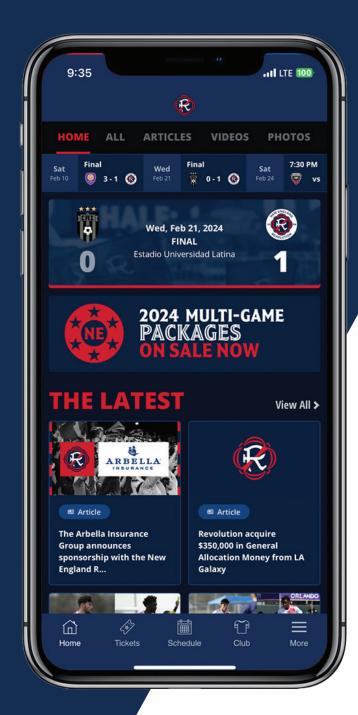

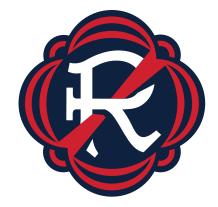

2024

### MOBILE TICKET

TUTORIAL

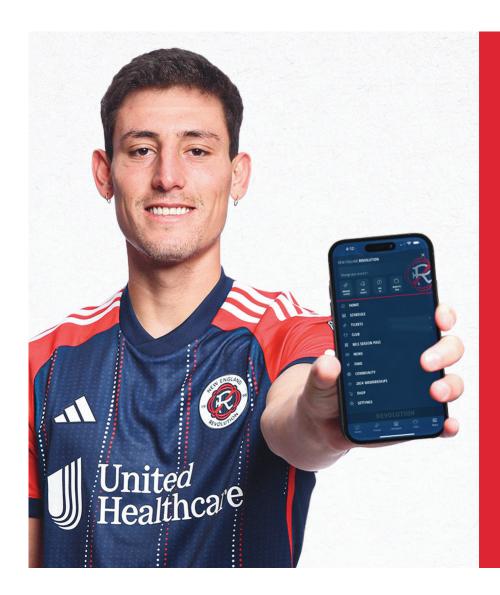

### DOWNLOAD THE REVOLUTION APP

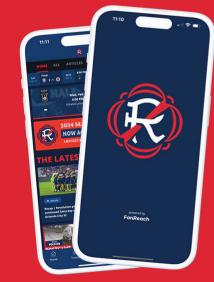

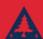

BUY AND MANAGE YOUR TICKETS

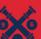

PERSONALIZED EXPERIENCES

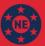

MATCHDAY AND BREAKING NEWS

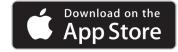

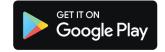

TUTORIAL

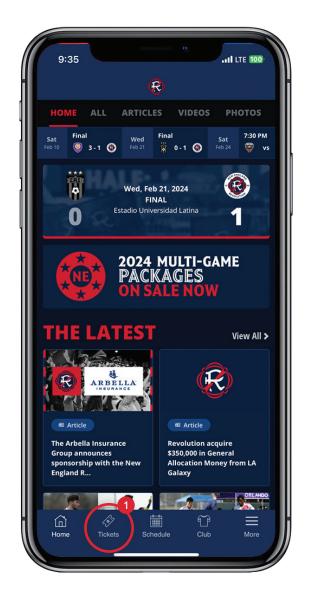

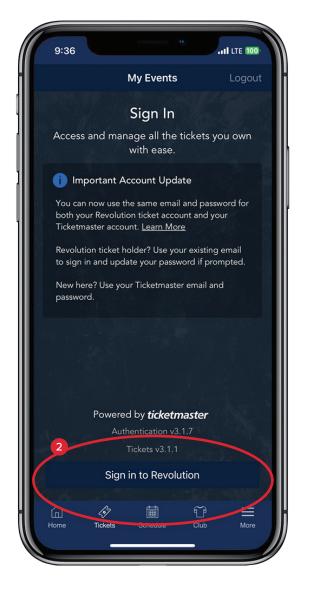

- To access mobile tickets, select TICKETS from the Revolution App home screen
- Then, tap SIGN IN TO REVOLUTION button

**IMPORTANT:** Initially, you may need to change your password. Doing so will keep your information safer than ever before while making it even easier for you to log in moving forward.

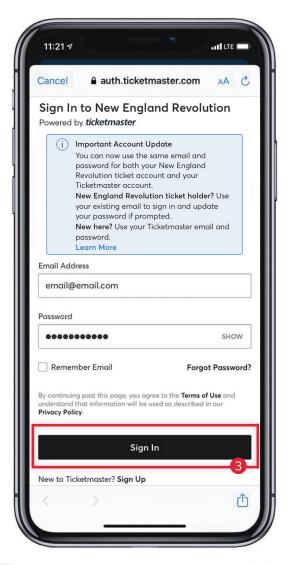

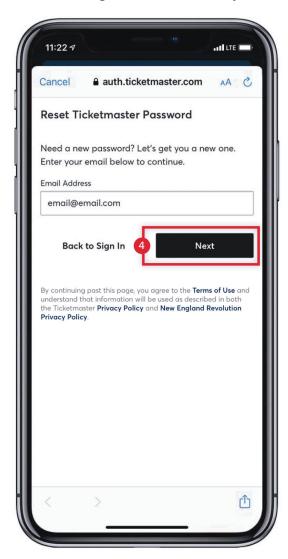

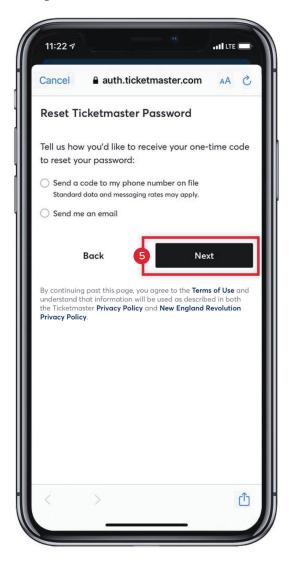

- 3 Enter your account credentials and tap SIGN IN.
- You may be prompted to reset your password. This is done to ensure your account is secure. Enter the email address associated with your account and tap NEXT.
- Select how you would like to receive your one-time code and follow instructions to enter new password and tap NEXT.

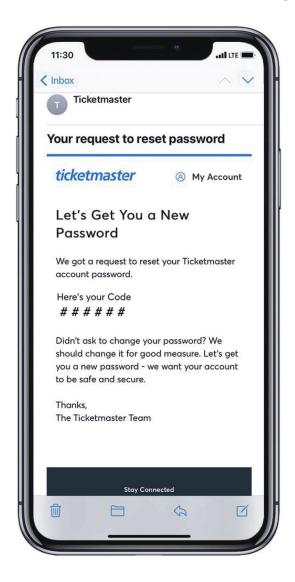

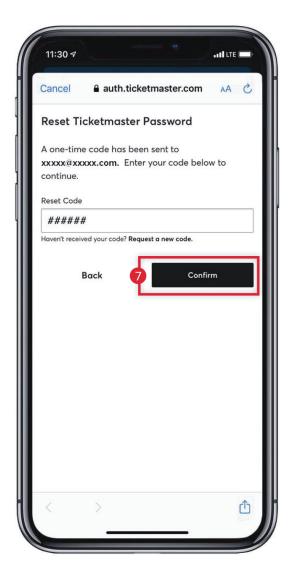

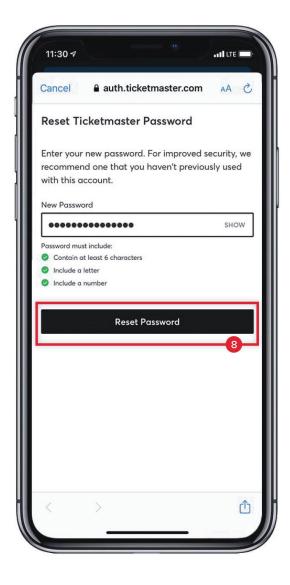

- 6 If you requested to have a code sent to you via email, you will receive an email from customer\_support@email. ticketmaster.com within a few minutes.
- 7 Enter the one-time code and tap CONFIRM.
- 8 Enter a new password which meets all of the requirements listed above. **NOTE:** You may not change the password to one you have used before. Please store your password somewhere secure.

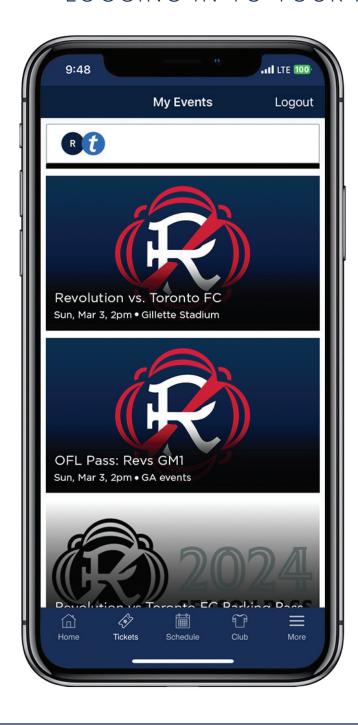

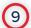

Once logged into your account, you will see a listing of all your upcoming tickets. Tap on the icon for the game/event you are attending.

# VIEW AND MANAGE YOUR TICKETS

TUTORIAL

### VIEW AND MANAGE YOUR TICKETS

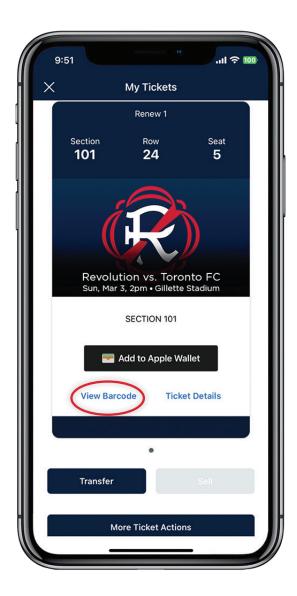

Tap VIEW BARCODE to display the SafeTix™ barcode(s) for the game/ event

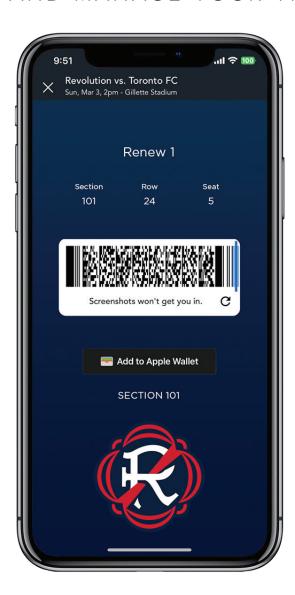

iPhone users can add tickets to Apple Wallet. To enter, open your Apple Wallet and hover your smartphone over the scanner to validate. Android users will be able to add their tickets to Google Wallet.

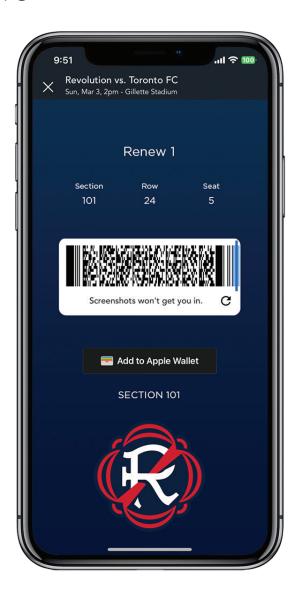

**IMPORTANT:** Screenshots of barcodes will not be accepted at stadium gates. You must log in to your account to scan your tickets.

# TRANSFER TICKETS TUTORIAL

### TRANSFER TICKETS

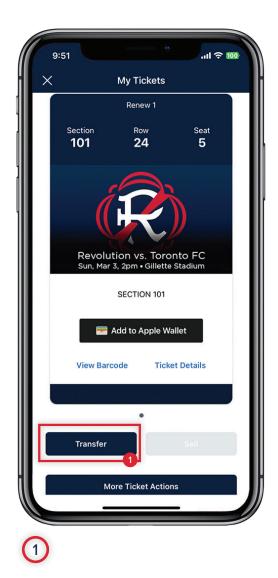

To transfer a ticket(s) to a game or event, tap TRANSFER.

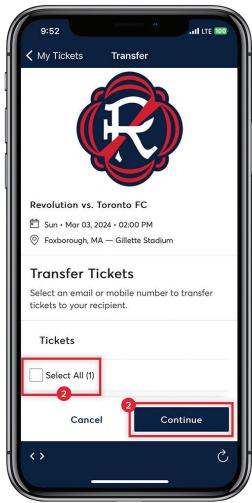

2

Select the ticket(s) you would like to transfer, then tap CONTINUE.

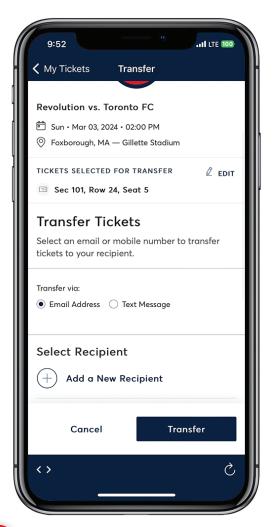

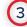

Select an email or mobile number to transfer tickets to your recipient.

As a reminder, screenshots of SafeTix barcode(s) will not be accepted at the gates. Please be sure to follow the steps outlined to successfully transfer tickets.

## EXCHANGE TICKETS TUTORIAL

### **EXCHANGE TICKETS**

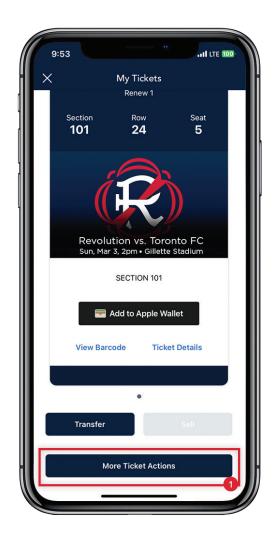

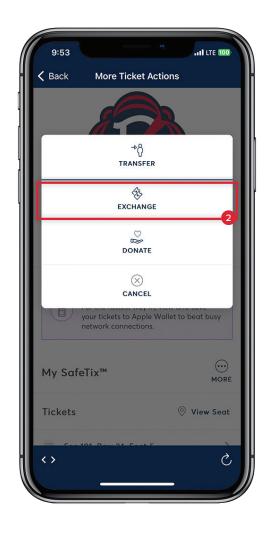

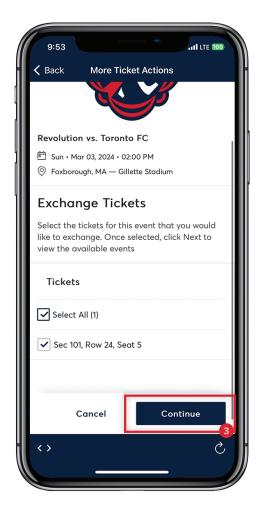

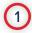

To exchange a ticket(s) to a game or event, tap MORE TICKET ACTIONS.

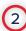

Tap EXCHANGE.

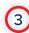

Select the tickets for this event that you would like to exchange. Once selected, then tap CONTINUE.

#### **EXCHANGE TICKETS**

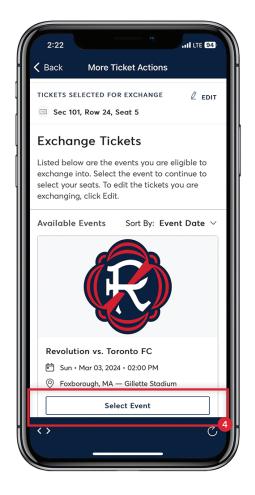

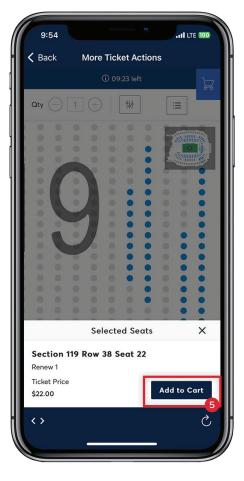

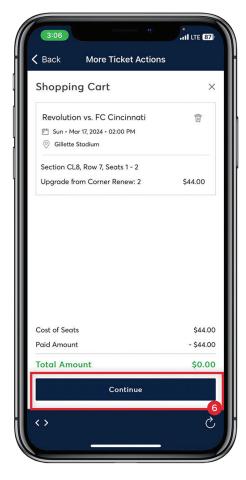

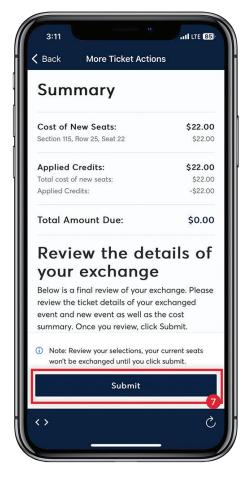

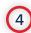

Tap SELECT EVENT to continue to select your seats.

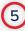

Select new seats and tap ADD TO CART.

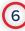

Tap CONTINUE.

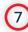

Review the details of your ticket exchange and then tap SUBMIT.

# DONATE TICKETS TUTORIAL

### DONATE TICKETS

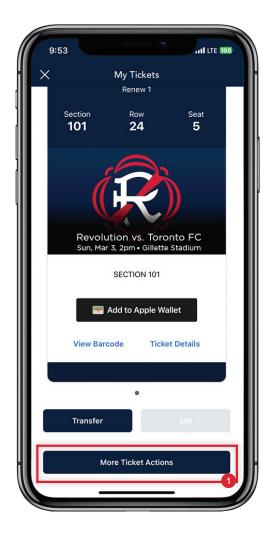

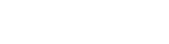

To donate a ticket(s) to a game or event, tap MORE TICKET ACTIONS.

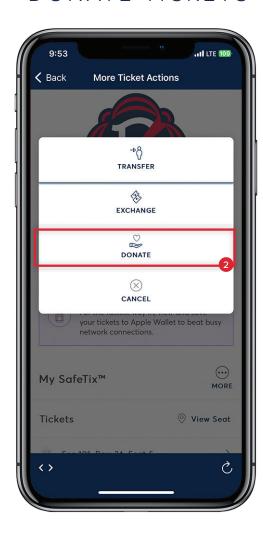

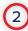

Tap DONATE.

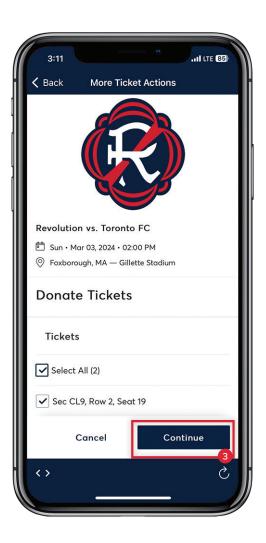

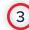

Select the tickets for this event that you would like to donate Once selected, then tap CONTINUE.

### DONATE TICKETS

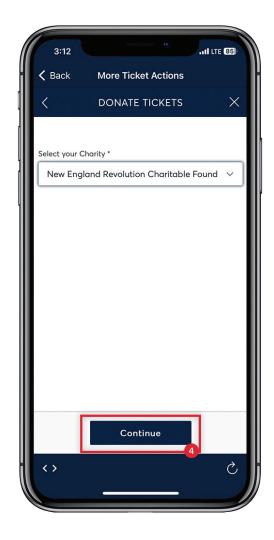

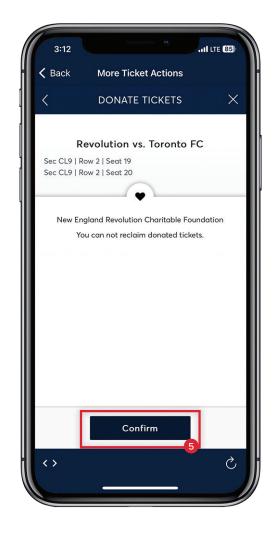

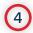

Select New England Revolution Foundation on the drop-down menu and then tap CONTINUE.

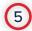

Select the tickets for this event that you would like to exchange. Once selected, then tap CONFIRM.

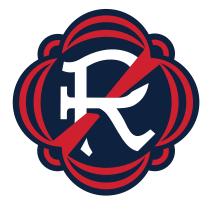

### THANK YOU

If you have any additional questions, please call **877-GET-REVS** or email **cs@revolutionsoccer.net**